# Purdue RVL-SLLL American Sign Language Database

by

## Ronnie Wilbur Professor of Speech, Language, and Hearing Sciences Purdue University

and

Avinash C. Kak Professsor of Electrical and Computer Engineering Purdue University

School of Electrical and Computer Engineering, Technical Report TR-06-12, Purdue University, September 2006

1. Why we created this database.

Development of automatic recognition systems for American Sign Language (ASL) needs a comprehensive database that provides a range of signed material under controlled and lesscontrolled lighting conditions. The database we created contains (a) handshapes in isolation and in single signs, (b) the American fingerspelling alphabet, (c) numbers, (d) movement in single signs, and (e) examples of short discourse narratives for testing sign recognition in connected linguistic contexts.

All of these are produced by 14 fluent Deaf ASL signers under controlled lighting conditions in a professional studio. All except the short narratives are also produced in less than superior lighting conditions.

These data can provide the recognition algorithm developer with the opportunity to move from simple recognition situations in the best of circumstances to more complex recognition situations with challenging lighting situations.

The database was collected with support from the National Science Foundation Linguistics Program under Grant No. 99-05848 and 0414953.

#### 2. What is in the database

Full technical details on the ASL database are provided in

<http://cobweb.ecn.purdue.edu/RVL/Publications/Martinez02Purdue.pdf>

In any instances of informational conflict, the technical report that you are currently reading should supersede the earlier description in the above reference.

Here we also provide additional information on reading the filenames and understanding the sign coding.

a. Filenames code:

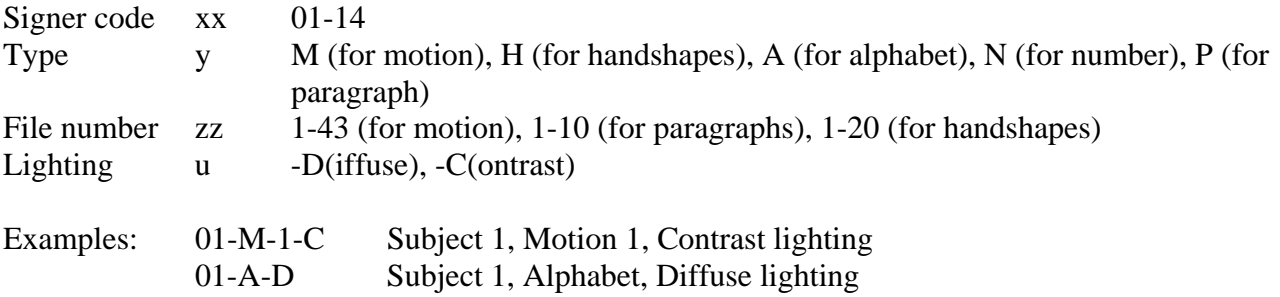

b. Glosses for signs

Glosses for sign languages (SLs) are generally written in capital letters. Remember that glosses are names for signs – they do not indicate special handshape, movement, orientation, or place of

articulation information that would allow you to determine how the sign is made or exactly what it means in a given context. They also do not indicate grammatical uses of facial expressions (for example, brow raise is used in yes/no questions; a particular kind of head nod means that an event is completed).

#### c. Data organization

The data are organized as follows:

- 1. Alphabet
- 2. Numbers 1-20
- 3. Handshapes with 2 example signs for each
- 4. Signs in isolation to show different motions
- 5. Paragraphs to show connected discourse

#### (1) Alphabet

The handshapes in American fingerspelling that correspond to each letter of the written alphabet. This particular set of fingerspelled handshapes is unique to North America (except French Quebec) and is not used in England or elsewhere. England uses a two-handed alphabet.

#### (2) Numbers

There is enormous variation in how the numbers are signed, especially 16, 17, 18 and 19, which differ dialectally. Also numbers for different purposes (e.g. counting, keeping score, telling time, talking about ages, etc) vary in their palm and finger orientation. The numbers presented here are from *counting* in Indiana.

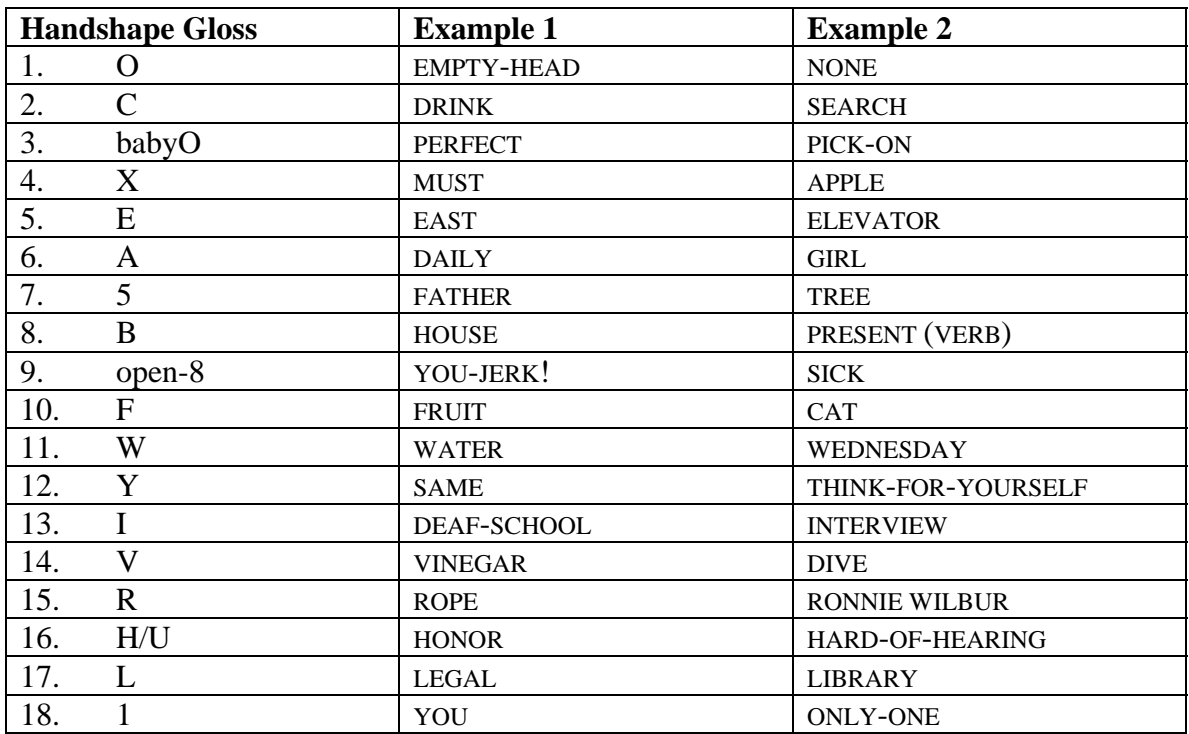

#### (3) Handshapes and Two Examples

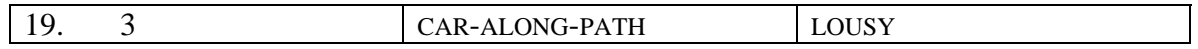

#### (4) Motions: Signs in isolation

Two-handed signs may either have both hands moving together or one hand held still (the basehand) and the other moving. Examples listed in brackets (e.g. [cf 17]) are ones that might be of interest for analytical comparison.

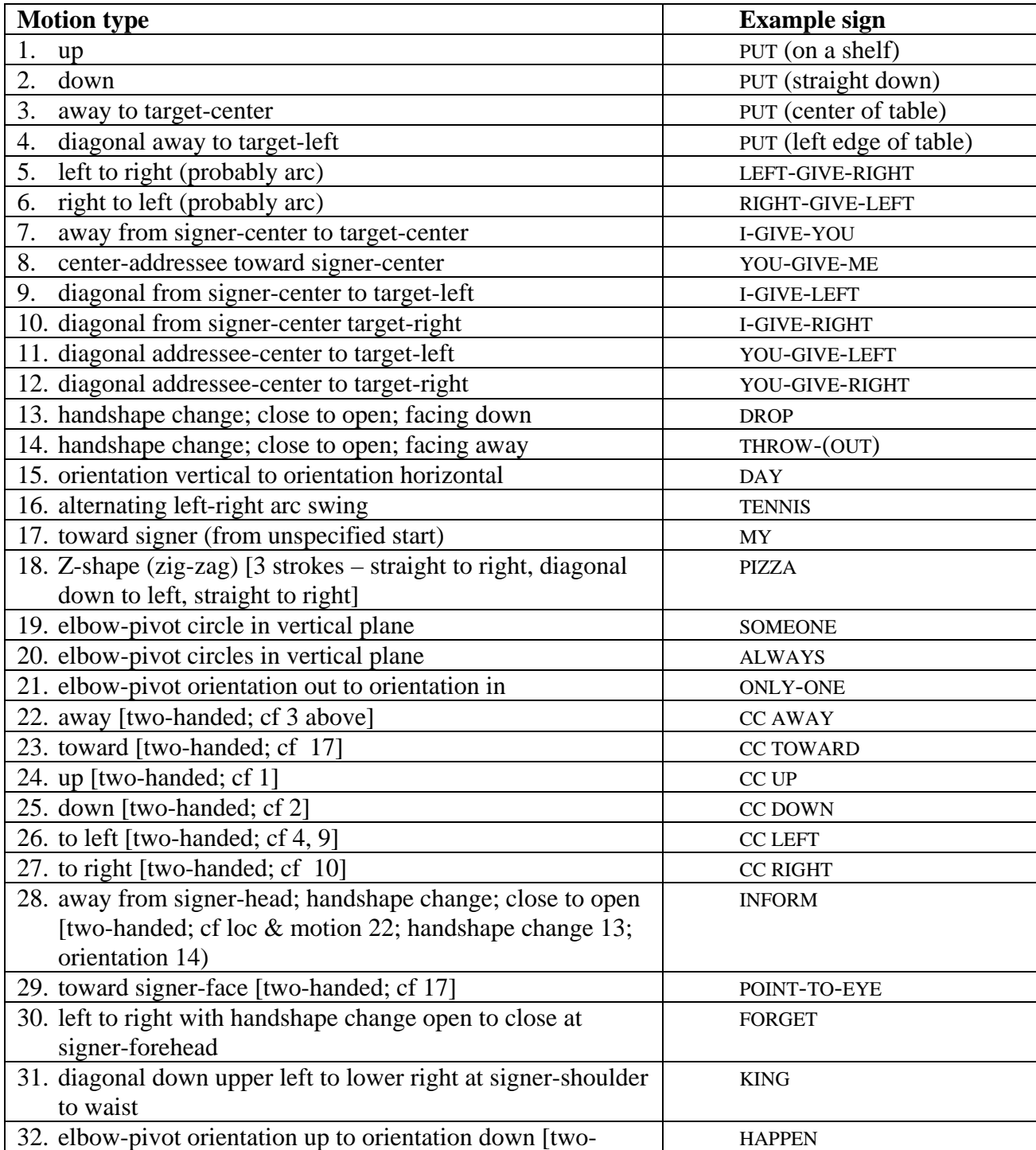

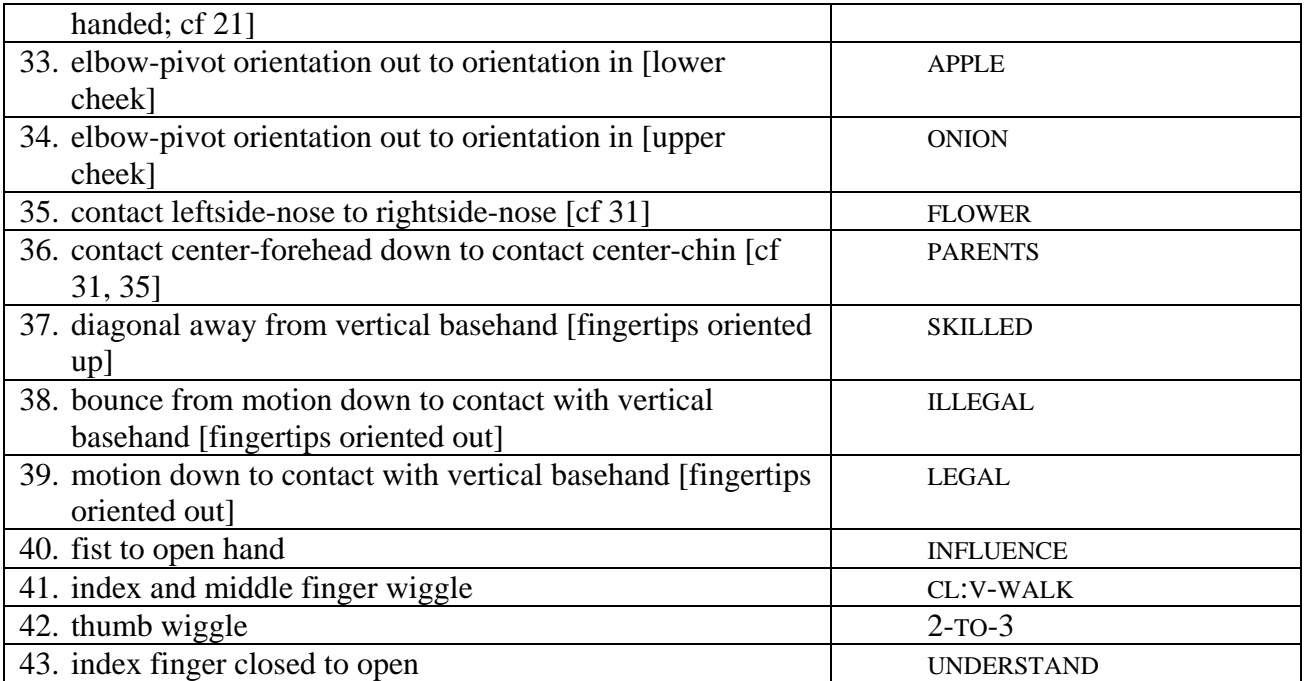

#### (5) Paragraphs

Fingerspelled loan signs (signs originally derived from fingerspelling but no longer merely fingerspelled) are written with # before the gloss (e.g. #FLA for Florida). Pronominal reference is written as a combination of person (first 1-p, second 2-p, and different third persons 3a, 3b, etc). Name signs are usually written as the first letter of the person's name (e.g. "E") with the rest of the name filled in if relevant ("E(mily)"). Signs that take more than one English word to translate are written with hyphens between the words: TWO-DAYS-AGO is ONE sign. Pauses between signed utterances are shown with dots … Remember that ASL is not English; it is a separate language with its own grammar and the glosses really don't tell you very much about what is actually being signed (they don't include the grammatical information).

An English translation of each paragraph is given in 'plain text' below the glosses. Remember that the glosses represent what the signer was supposed to sign. Like any speaker, signers may make adjustments to what they actually sign in order to make it more comfortable in their dialect. If it is critical to your research to have exactly the same glosses across signers, you should consult someone fluent in American Sign Language (ASL) to help you ignore any signs that may have been added that you don't wish to analyze.

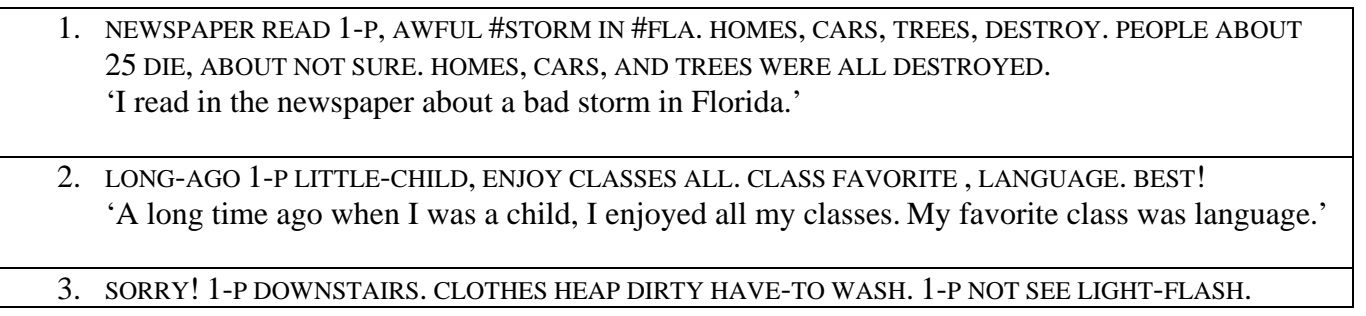

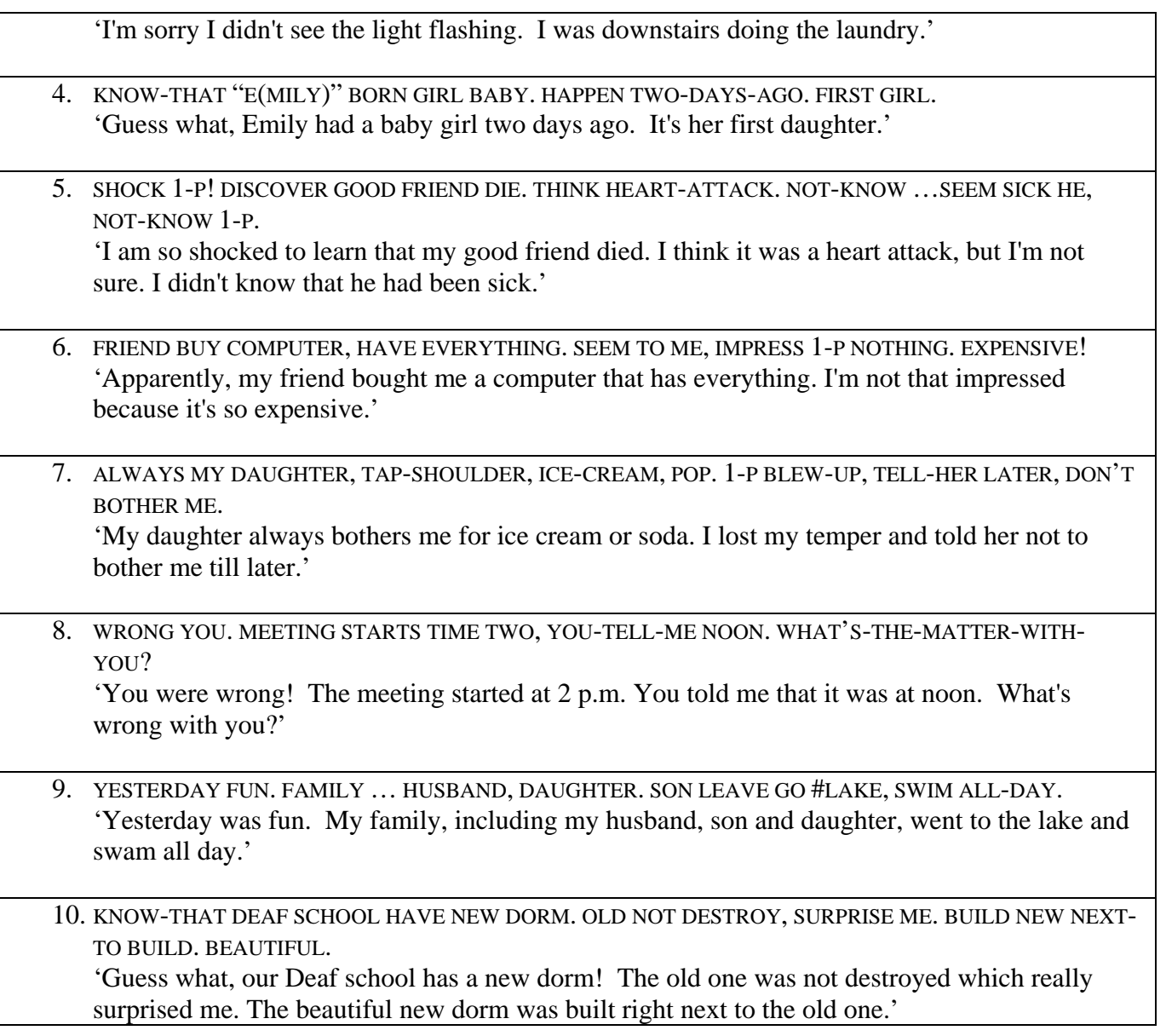

#### 3. How to navigate the database

In order to search the database for files that meet your specifications, we have created an interface to the database. It consists of several categories which you can select from. By holding down the control key, you may select multiple items from the same category. To deselect an item, hold down the control key and click on the item you wish to deselect.

In the first box select either contrast or diffuse to determine what lighting condition the video clip(s) should have. If neither is selected, both types of lighting conditions will be returned. Shown here is the location of the box described in this paragraph.

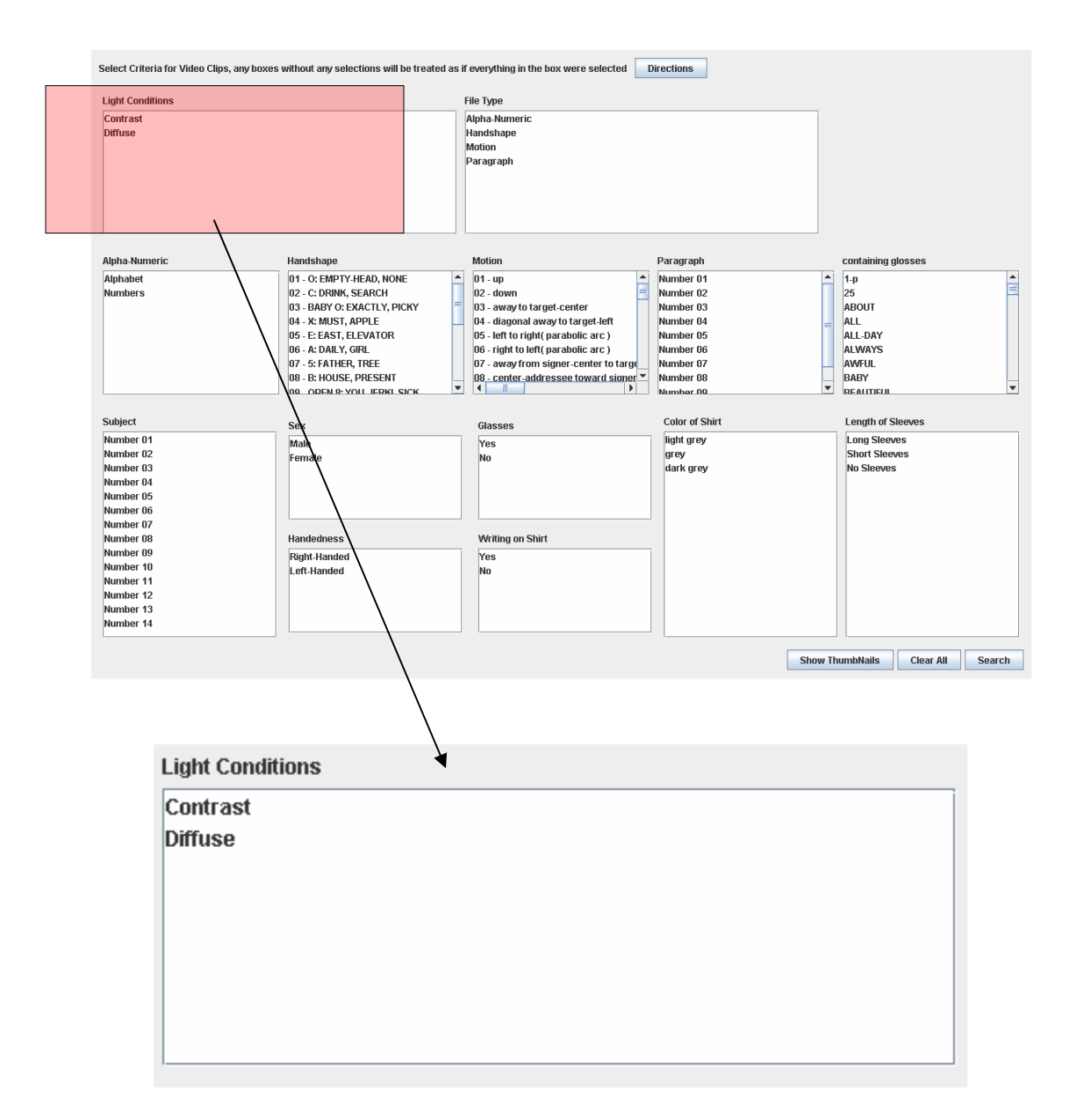

In the second box, you may select what type of signs you would like: alpha-numeric, handshape, motion, or paragraph. If any item is selected in this box only items of this type will be returned, regardless of what is selected in the second row of windows. Shown below is the box described in this paragraph.

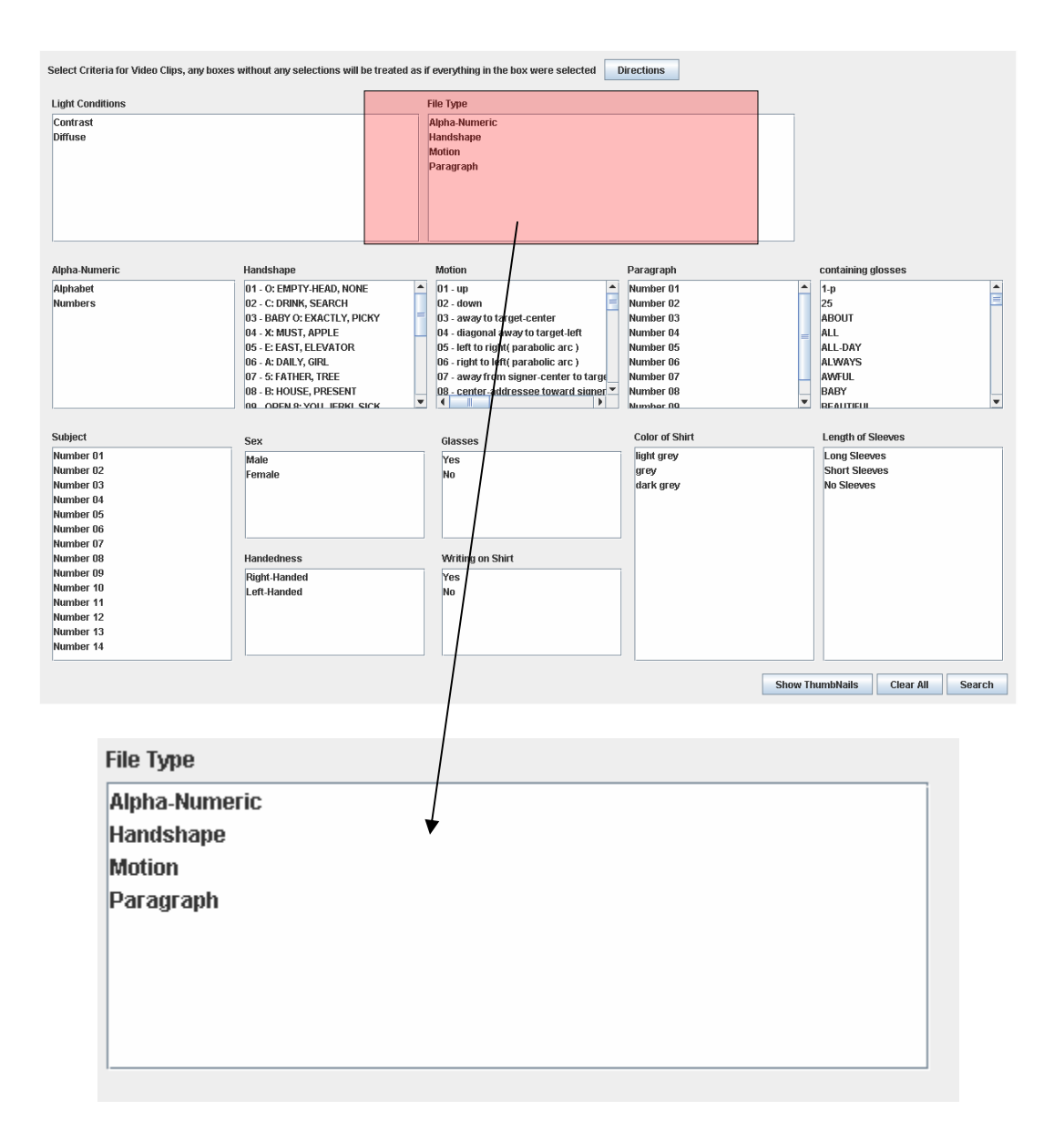

The second row of windows allows you to further specify the type of signs you would like to have. If nothing is selected in the box explained above, use the second row of boxes instead to narrow your selection. Below you can see a mixture of selections of the first two rows of boxes.

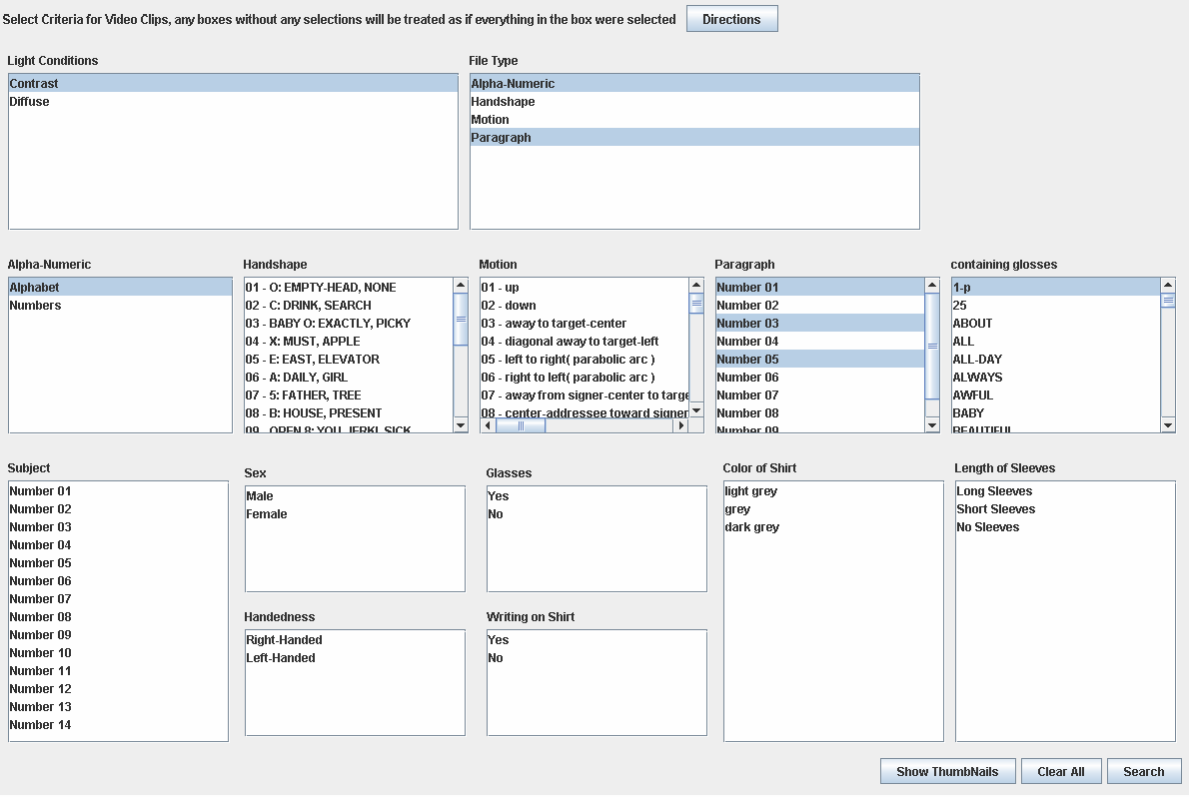

The third row of boxes contains information regarding the subjects. There are two different ways to select the subjects you wish to see. The first is that by pressing the button that says "Show Thumbnails" you can see clips of the subjects themselves.

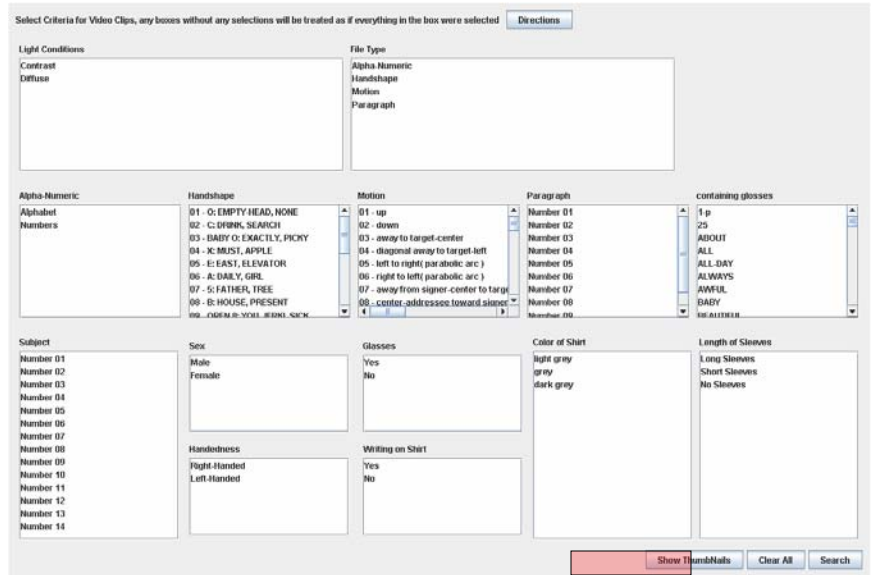

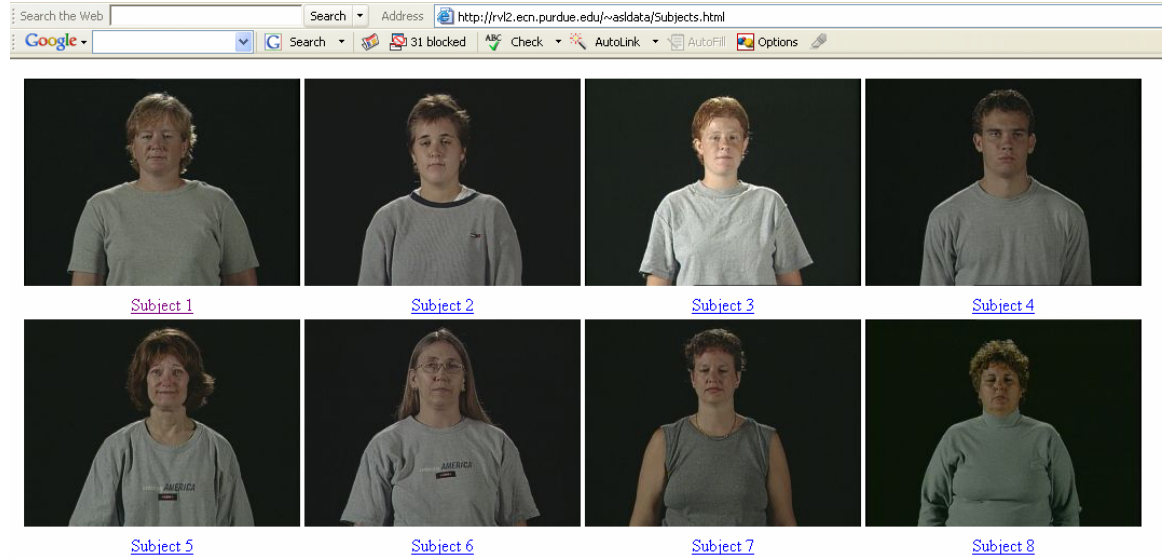

To see a bigger picture of the subjects, click on the link below them.

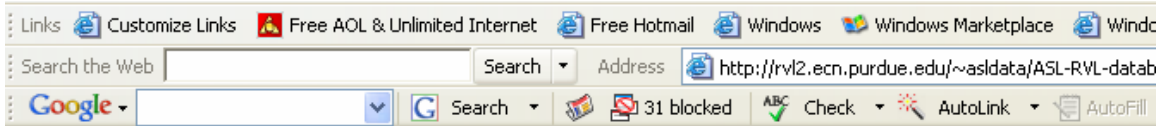

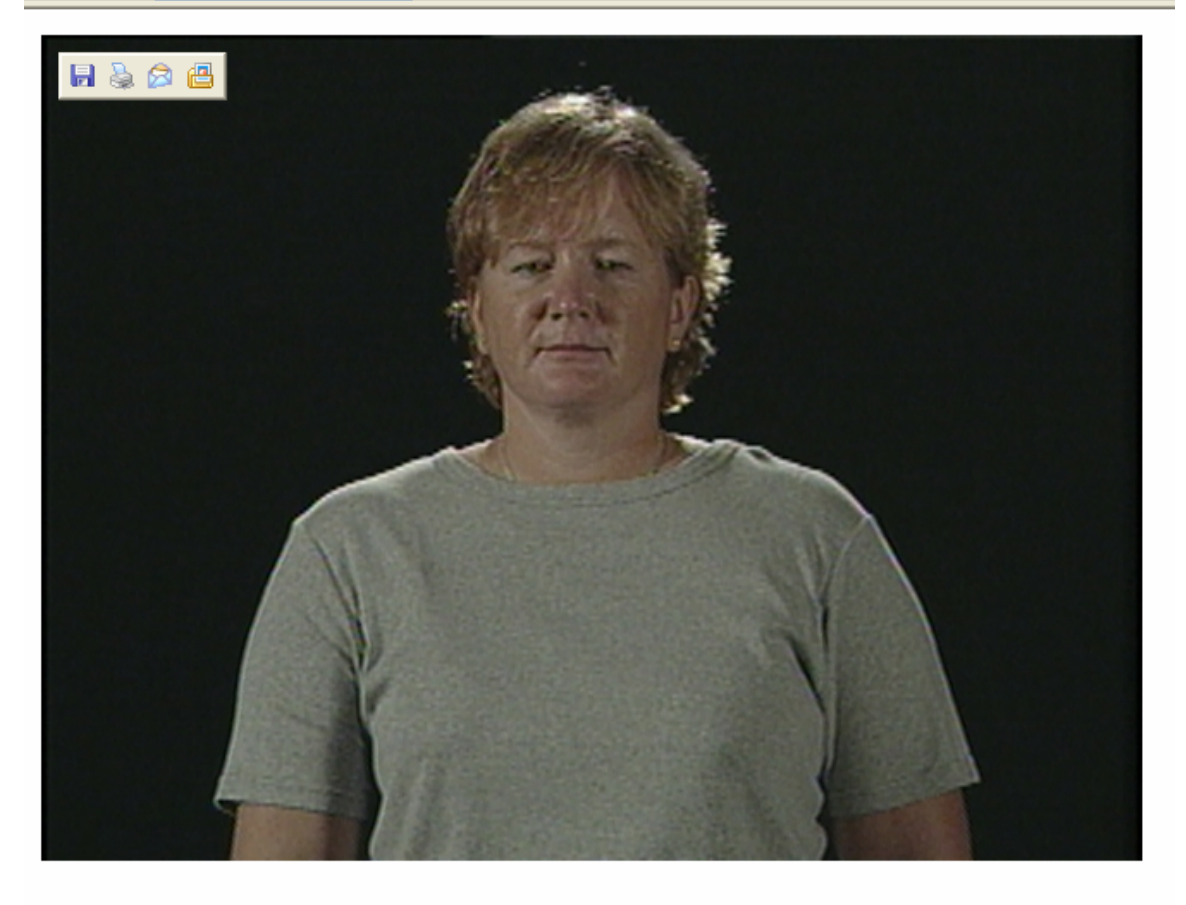

Then you can select the subjects by subject number.

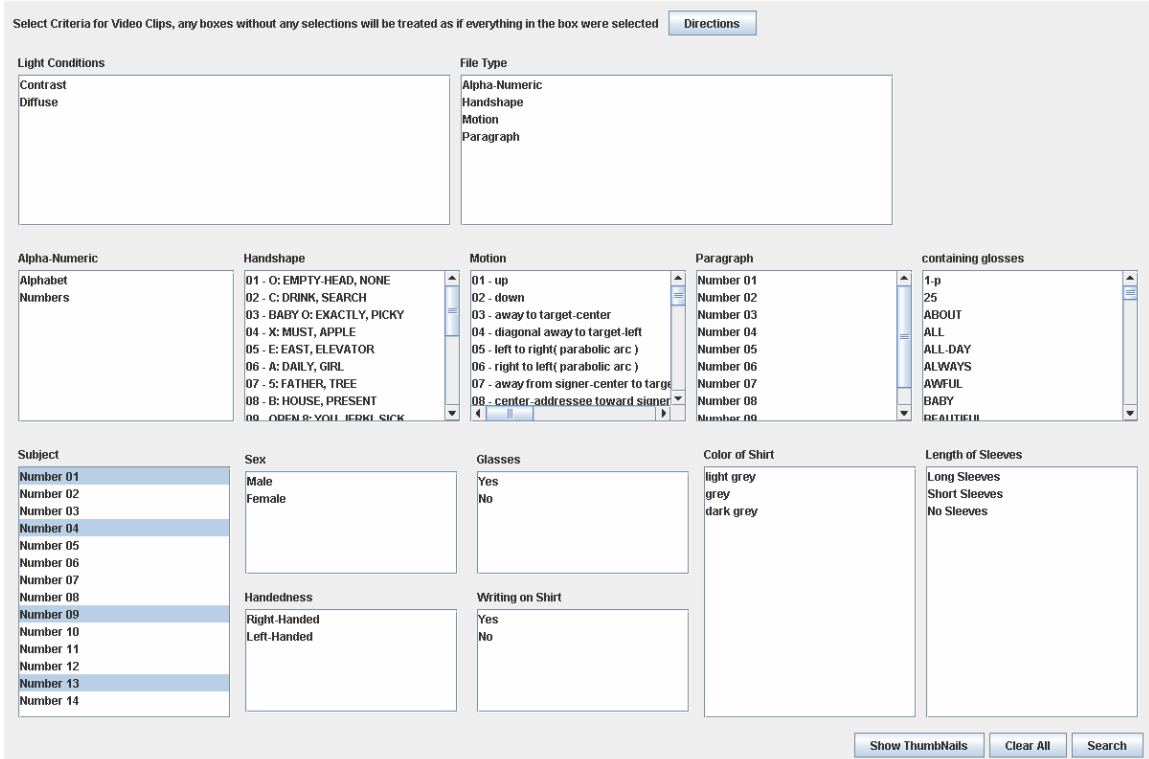

Instead of selecting the subjects based on their images, you can select them based on other qualifications, such as the color of their shirt, the length of their sleeves, etc, as shown below.

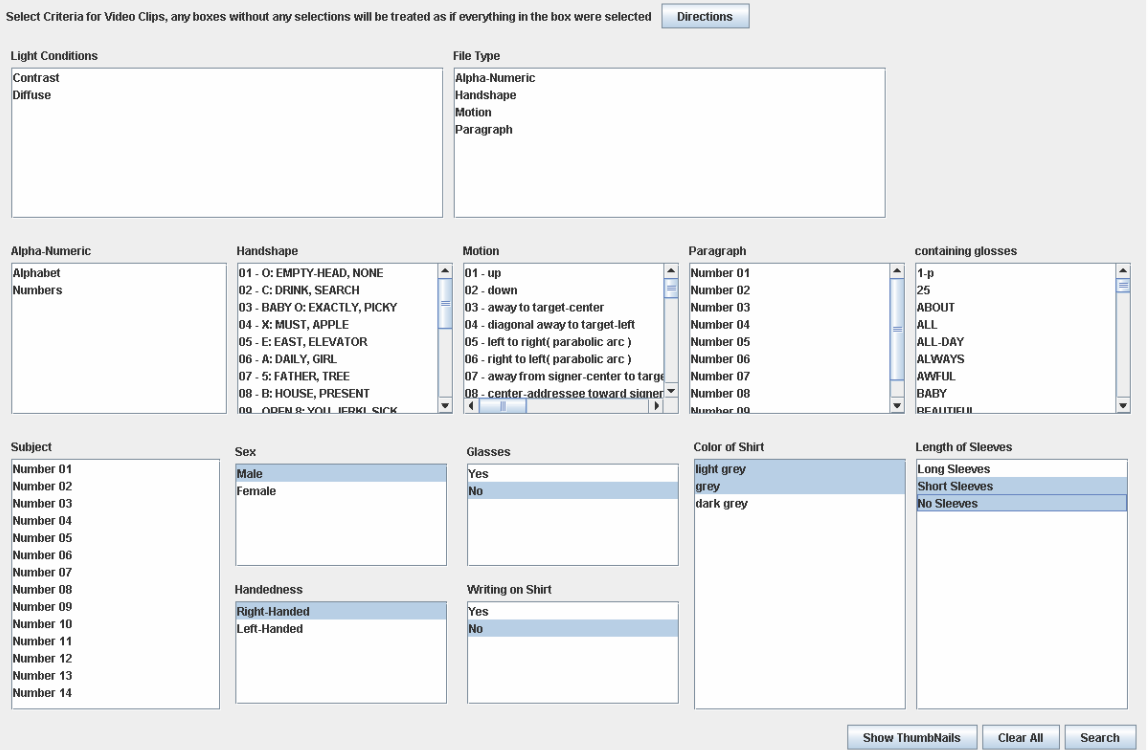

The third choice is to select the subjects based on their images, and then also some other qualifications that you might not be able to tell based on an image, like whether they are right or left-handed. An example of this is shown below.

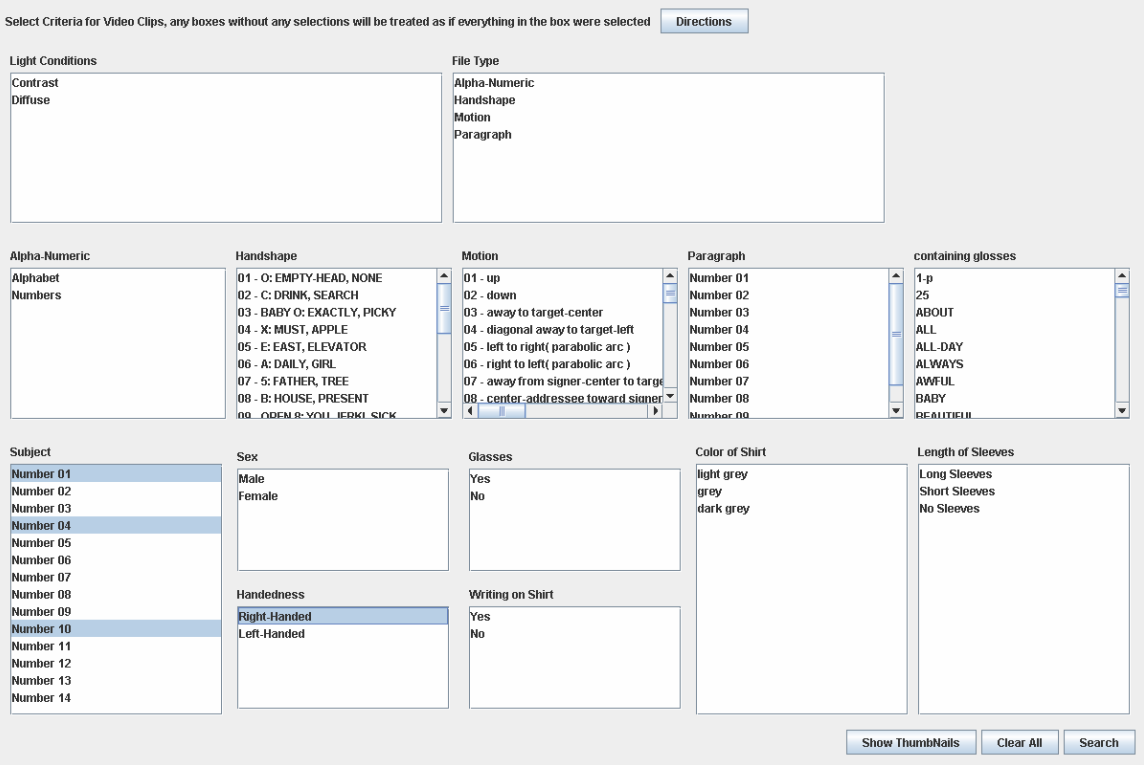

If at some point, you decide that you would like to clear all of your selections, you may press the "Clear All" button and all of your selections will be deselected.

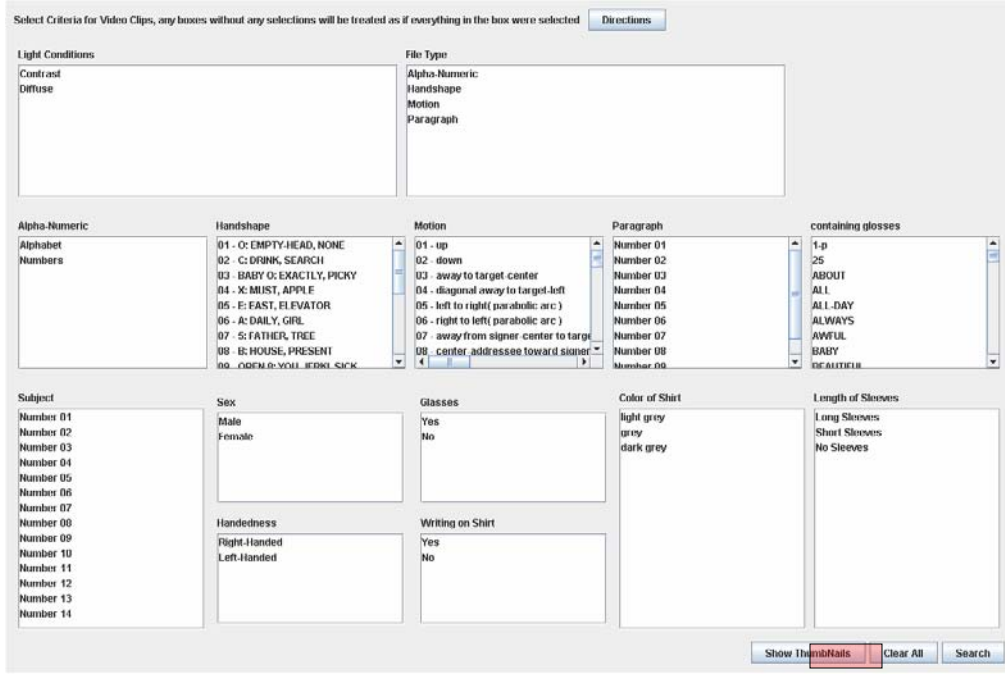

When you are satisfied with your selections, press the "Search" button to see a list of all of the files that meet your qualifications.

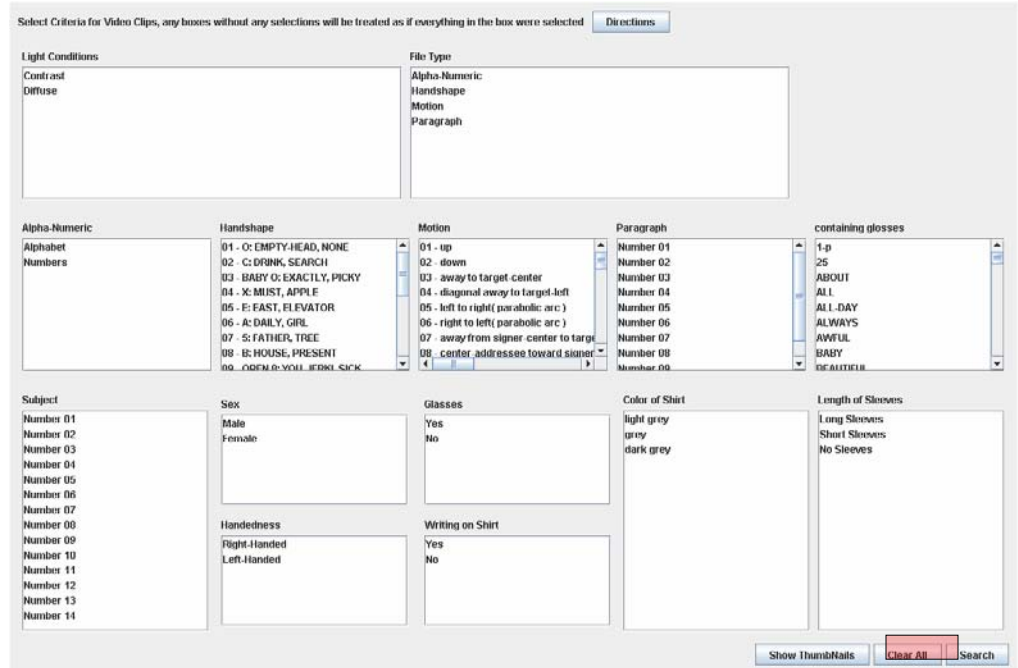

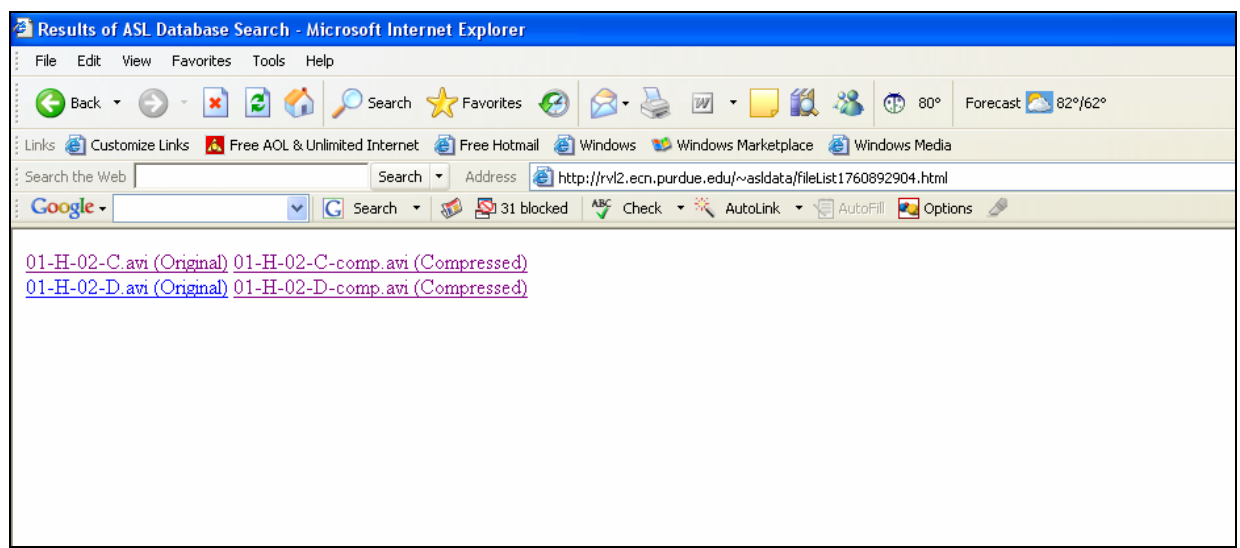

After receiving a list of files that meet your qualifications, you can choose to download a compressed version or a full version of the files. Clicking on the file will cause it to run immediately or to download (depending on your browser configurations.) To download, right click on the link and select "Save Target As". For best viewing we recommend using Quicktime.

4. Where to go in case of problems with the use of the database? Please contact Professor Ronnie Wilbur [\(wilbur@purdue.edu](mailto:wilbur@purdue.edu)) in case you run into any problems related to the use of this database.

### 5. Acknowledgement

 The graphical user interface for the database was created by Ruth Devlaeminck. The information in this document that pertains to database navigation was supplied by Ruth.